# HP Network Node Manager iSPI Performance for Quality Assurance Software

Windows<sup>®</sup>、HP-UX、Linux、および Solaris オペレーティングシステム向け ソフトウェアバージョン : 9.20

## インストールガイド

ドキュメントリリース日 : 2012 年 5 月 ソフトウェアリリース日 : 2012 年 5 月

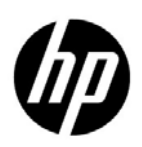

ご注意

#### 保証

HP 製品とサービスの保証は、当該製品、およびサービスに付随する明示的な保証文によってのみ規定されるもの とします。ここでの記載で追加保証を意図するものは一切ありません。HP では、ここに記載されている技術的、 または編集上の不正確さや脱漏については責任を負いません。

ここに記載されている情報は、予告なく変更されることがあります。

#### 制限付き権利の凡例

機密性のあるコンピュータソフトウェアです。これらを所有、使用、または複製するには、HP が提供する有効な ライセンスが必要です。FAR 12.211 および 12.212 に準拠し、商用コンピュータソフトウェア、コンピュータソ フトウェアドキュメント、および商用アイテムの技術データは、ベンダーの標準商用ライセンスの下、米国政府 にライセンスされています。

#### 著作権に関する通知

© Copyright 2010-2012 Hewlett-Packard Development Company, L.P.

#### 商標に関する通知

Acrobat®は、Adobe Systems Incorporated の商標です。

HP 9000 コンピュータで実行されている HP-UX Release 10.20 以上および HP-UX Release 11.00 以上 (32 ビッ ト構成および 64 ビット構成 ) はすべて、オープングループ UNIX 95 ブランドの製品です。

Microsoft® および Windows® は Microsoft Corporation の米国内での登録商標です。

Oracle および Java は、Oracle およびその関連会社の登録商標です。

UNIX® は、オープングループの登録商標です。

#### Oracle テクノロジー — 制限付き権利に関する通知

DOD FAR Supplement に準拠し配信されたプログラムは 「商用コンピュータソフトウェア」であり、ドキュメ ントを含む使用、複製、プログラムの公開は、ライセンスの制限に準拠した適用可能な Oracle ライセンス契約に 規定されます。また、Federal Acquisition Regulation に準拠し配信されたプログラムは「制限されたコンピュー タソフトウェア」であり、ドキュメントを含む使用、複製、プログラムの公開は FAR 52.227-19、Commercial Computer Software-Restricted Rights (June 1987) の制限に準拠します。Oracle America, Inc., 500 Oracle Parkway, Redwood City, CA 94065.

Oracle ライセンス契約の詳細については、NNM iSPI Performance for QA 製品の DVD に含まれる licenseagreements ディレクトリを参照してください。

#### 謝辞

この製品には、Apache Software Foundation (http://www.apache.org/) で開発されたソフトウェアが含まれています。

この製品には、Indiana University Extreme! Lab で開発されたソフトウェアが含まれています。 (http://www.extreme.indiana.edu)

この製品には、The Legion Of The Bouncy Castle (http://www.bouncycastle.org) で開発されたソフトウェアが含まれています。

この製品には、Trantor Standard Systems Inc. (http://www.trantor.ca) で開発されたソフトウェアが含まれています。

## ドキュメントの更新

本ドキュメントの表紙には、次の識別情報が記載されています。

- ソフトウェアのバージョンを示すソフトウェアバージョン番号
- ドキュメントの更新ごとに変更されるドキュメントリリース日
- ソフトウェアのこのバージョンがリリースされた日を示すソフトウェアリリース日

最近の更新を確認する場合、または最新のドキュメントを使用しているかを確認する場合は、次のサイトをご覧く ださい。

#### **http://support.openview.hp.com/selfsolve/manuals**

このサイトにアクセスするには、HP パスポートに登録し、サインインする必要があります。HP Passport ID に 登録するには、次のサイトにアクセスしてください。

#### **http://h20229.www2.hp.com/passport-registration.html (** 英語サイト **)**

または、HP パスポートログインページの [ **New users - please register** ] リンクをクリックします。

製品のサポートサービスに登録すると、最新版を入手できます。詳細については、最寄りの HP 営業担当者にご 連絡ください。

## サポート

HP ソフトウェアサポート Web サイトには、次のアドレスからアクセスしてください。

#### **support.openview.hp.com**

この Web サイトでは、連絡先情報、および HP ソフトウェアが提供している製品、サービス、サポートに関する 詳細が記載されています。

HP ソフトウェアのオンラインサポートでは、お客様に自己解決していただけるケーパビリティを提供していま す。ビジネスを管理するのに必要な、インタラクティブな技術サポートツールへ素早く効率的にアクセスできる 手段を提供しています。お客様は、サポートサイトで以下の機能を利用できます。

- 関心のあるナレッジドキュメントの検索
- サポートケースおよび拡張リクエストの送信および追跡
- ソフトウェアパッチのダウンロード
- サポート契約の管理
- HP サポートの問合せ先の検索
- 利用可能なサービスに関する情報の確認
- ソフトウェアを利用している他のユーザーとの情報交換
- ソフトウェアトレーニング情報の検索および参加登録

大部分のサポートには、HP Passport へのユーザー登録とログインが必要です。さらに、大部分がサポート契約 を必要とします。HP Passport ID に登録するには、次のサイトにアクセスしてください。

#### **http://h20229.www2.hp.com/passport-registration.html (** 英語サイト **)**

アクセスレベルに関する詳細については、次のサイトにアクセスしてください。

**http://support.openview.hp.com/access\_level.jsp**

# 目次

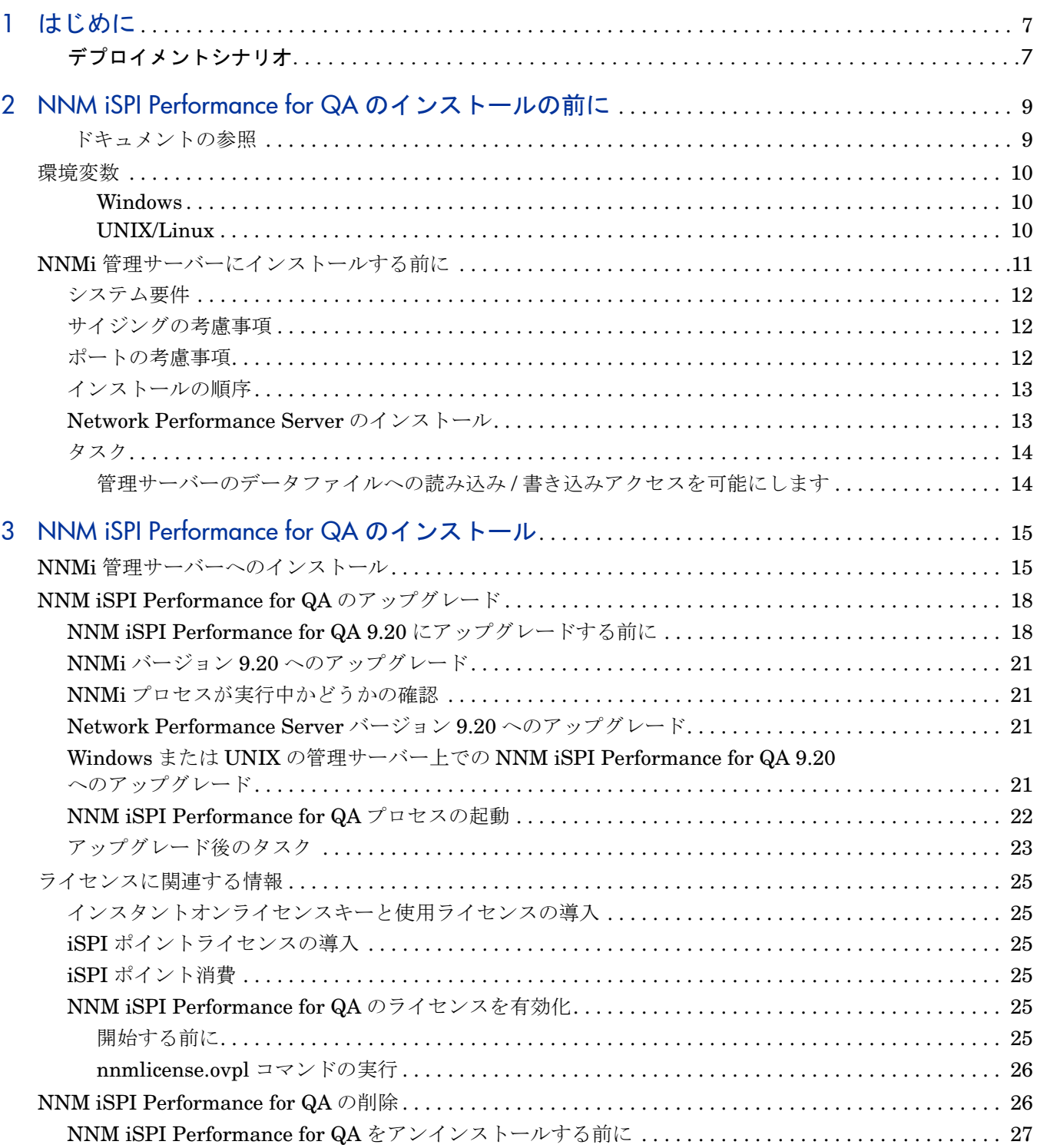

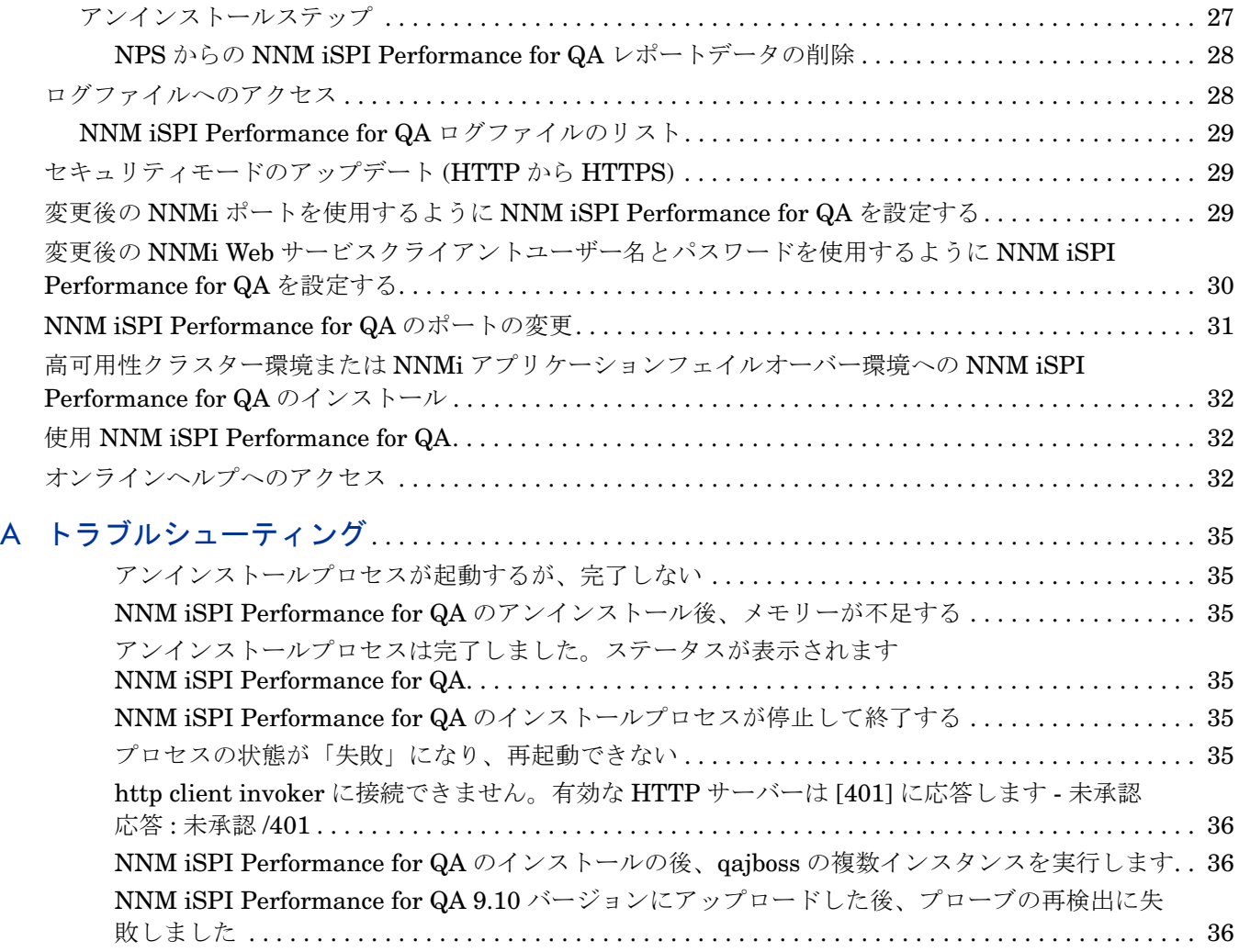

# <span id="page-6-0"></span>1 はじめに

このドキュメントでは、HP Network Node Manager iSPI Performance for Quality Assurance Software 9.20 を NNM iSPI Performance for QA と呼びます。

NNM iSPI Performance for QA は NNMi および Network Performance Server (NPS) と連動し、 次のタスクを実行します。

- ネットワーク要素用に QA プローブまたはテストを設定する。NNM iSPI Performance for QA は次のベンダー固有のテクノロジをサポートしています。
	- CISCO IPSLA、JUNIPER RPM、その他のベンダーがサポートする DISMAN Ping 実行 RFC 4560
- さまざまなネットワーク要素向けの設定済み QA プローブを検出する。NNM iSPI Performance for QA は UDP Echo、ICMP Echo、UDP、TCP Connect、および VoIP など の QA プローブのサービスを検出します。
- ネットワーク要素でそれらの QA プローブを設定し、パフォーマンスの不整合を調査する。
- ネットワークパフォーマンスを監視し、メトリックのしきい値状態を NNMi コンソールに表 示する。NNM iSPI Performance for QA は次のメトリックをサポートします。
	- 往復時間
	- ジッター
	- パケットの損失
	- 平均オピニオン評点
- NNM iSPI Performance for QA プローブのビューで QA プローブのメトリック測定を表示 する。
- ping 要求を利用してネットワーク上のルーターと別のノード間の接続性を測定する。
- レポート作成のためメトリック測定詳細を Network Performance Server に送信する。NNM iSPI Performance for QA は NNMi および Network Performance Server と連携して品質保 証レポートを表示します。

## <span id="page-6-1"></span>デプロイメントシナリオ

次の図は、NNM iSPI Performance for QA と Network Performance Server が共有データリポジ トリを通じて情報を共有しているシナリオを表しています。

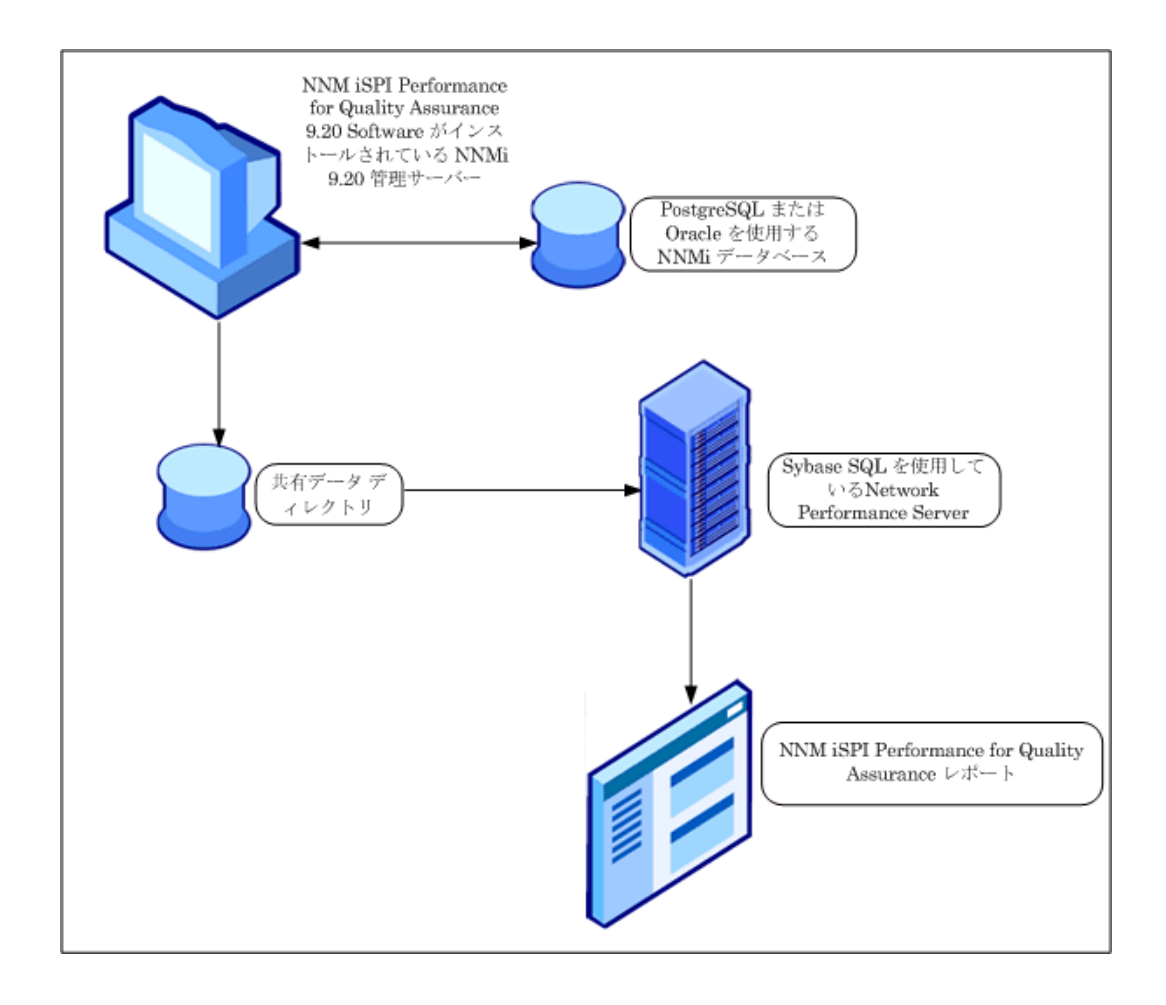

# <span id="page-8-0"></span>2 NNM iSPI Performance for QA のインストー ルの前に

NNM iSPI Performance for QA のインストールを開始する前に、展開要件に基づいてインストー ルの計画を立てる必要があります。インストールプロセスを開始する前に、サポートされている 構成の中から最適な展開シナリオを特定し、すべての前提条件を満す必要があります。詳細につ いては、『HP Network Node Manager iSPI Performance for Quality Assurance Software デプ ロイメントガイド』を参照してください。

## <span id="page-8-1"></span>ドキュメントの参照

NNM iSPI Performance for QA のインストールプロセスを開始する前に、次のドキュメントを参 照してください。

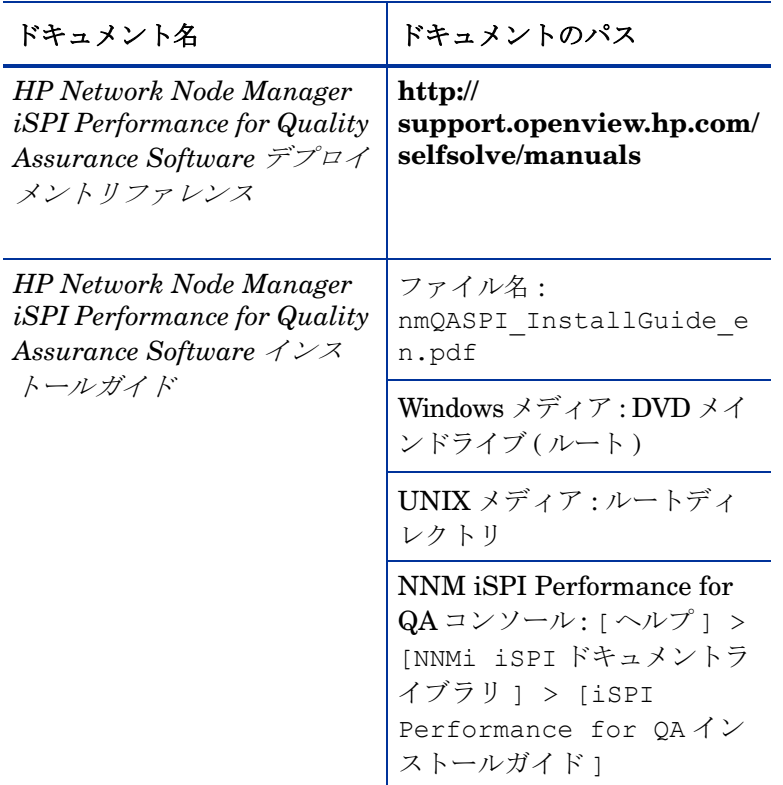

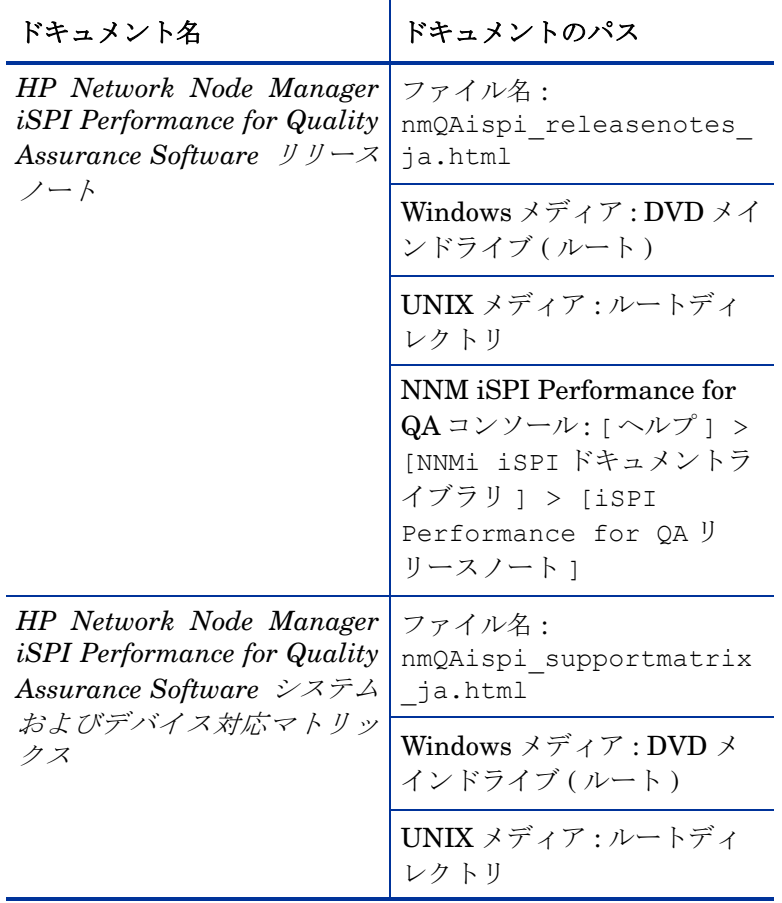

すべてのドキュメントの最新版は、次のサイトから取得できます。

**http://support.openview.hp.com/selfsolve/manuals**

## <span id="page-9-0"></span>環境変数

環境変数により、ファイルおよびディレクトリの場所を参照できます。NNMi で使用される環境 変数は、NNM iSPI Performance for QA でも使用されます。ここでは、デフォルト値の一覧を示 します。実際の値は、NNMi のインストール時に選択した設定によって異なります。

#### <span id="page-9-1"></span>**Windows**

Windows システムでは、NNMi のインストールプロセスにより、次の環境変数が作成されます。 %NnmInstallDir%: <ドライブ>¥Program Files(x86)¥HP¥HP BTO Software %NnmDataDir%: <ドライブ >\ProgramData\HP\HP BTO Software

#### <span id="page-9-2"></span>UNIX/Linux

UNIX/Linux システムでは、次の環境変数を手動で作成する必要があります。 \$NnmInstallDir: /opt/OV \$NnmDataDir: /var/opt/OV

## <span id="page-10-0"></span>NNMi 管理サーバーにインストールする前に

NNMi 管理サーバーに NNM iSPI Performance for QA をインストールする前に、NNMi のイン ストール中に使用した次の設定の詳細を書き留める必要があります。

#### NNMi ポートの詳細

NNMi インストールの次のポート番号を書き留めます。

- NNMi の HTTP ポートまたは HTTPS ポート
- NNMiのJNDIポート。次のディレクトリで利用可能なnms-local.propertiesファイルの jnp ポートの値を参照して、この値を取得できます。

*Windows* の場合 *:*

%Nnmdatadir%\conf\nnm\props\nms-local.properties

*UNIX* の場合 *:*

\$Nnmdatadir/conf/nnm/props/nms-local.properties

• 管理サーバーでの JBoss のポート番号

#### データベースの詳細

NNM iSPI Performance for QA をインストールする前に、Oracle データベースを使用している 場合は、データベースの詳細を書き留めることを忘れないでください。

スケーラビリティを向上させるためには、NNMi データを格納する場所として、PostgreSQL の 組み込みのデータベースではなく、外部 Oracle データベースを選択できます。外部 Oracle デー タベースは、NNMi 管理サーバーではなくリモートサーバーに配置することをお勧めします。 Oracle データベースを使用する場合は、NNMi データベースの次の詳細を書き留める必要があり ます。

- ポート: Oracle データベースが使用するポート。
- **Oracle** データベースのサーバー名 : Oracle サーバーの完全修飾ドメイン名。
- **Oracle** データベース名 : Network Node Manager iSPI Performance for Quality Assurance Software (NNM iSPI Performance for QA)のインストール時に使用するOracleデータベース。
- **Oracle** データベースのユーザー名 : NNM iSPI Performance for QA のインストール時に使用 する Oracle データベースユーザー名。
- パスワード: 前述のユーザーのパスワード。NNM iSPI Performance for QA のインストール時 に使用するパスワード。

Oracle データベースを選択した場合、NNM iSPI Performance for QA をインストールする前に 新しい Oracle データベースインスタンスを作成する必要があります。NNM iSPI Performance for QA をインストールおよび設定するときに、NNMi で設定したものと同じ Oracle インスタン スを使用しないでください。

NNM iSPI Performance for QA をインストールするシステムに、NNMi がインストールされて いて動作していることを確認してください。

## <span id="page-11-0"></span>システム要件

NNM iSPI Performance for QA をインストールする前に、システムがハードウェアー要件とソフ トウェア要件を満たしており、前提条件となるソフトウェアが設定されていることを確認します。 管理サーバーがすべてのハードウェアーおよびソフトウェア要件を満たしていることを確認します。 ハードウェアー要件およびソフトウェア要件や依存関係の詳細については、『HP Network Node

Manager iSPI Performance for Quality Assurance Software 対応マトリックス』および 『HP Network Node Manager iSPI Performance for Quality Assurance Software リリースノート』を 参照してください。

#### 表 **1 HP Network Node Manager iSPI Performance for Quality Assurance Software** をインス トールするためのシステム要件チェックリスト

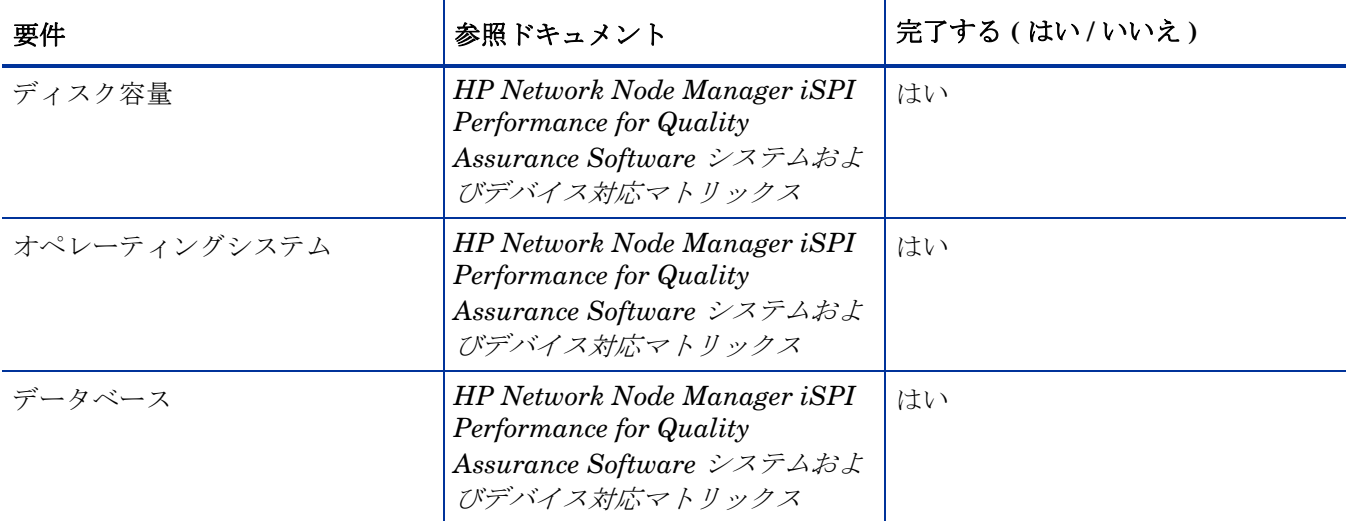

## <span id="page-11-1"></span>サイジングの考慮事項

NNM iSPI Performance for QA のデプロイメント中には、次の要素が考慮されます。

- NNMi とともに設定されるデータベースのタイプ ( 組み込み PostgreSQL または Oracle)
- 監視するネットワークの規模
- Network Performance Server (NPS) で設定、監視、レポート生成を行う QA プローブの数

その他の iSPI での NNM iSPI Performance for QA のデプロイメントについて理解するには、『HP Network Node Manager iSPI Performance for Quality Assurance Software デプロイメントガイ ド』を確認してください。

### <span id="page-11-2"></span>ポートの考慮事項

NNM iSPI Performance for QA では、NNMi 管理サーバーの一連のポートが使用されます。[NNM](#page-11-3) iSPI Performance for QA [で使用されるポートのリスト](#page-11-3)には、これらのポートのリストが記載さ れています。インストール時に最初の 3 つのを除くすべてのポートが空いている必要があります。

<span id="page-11-3"></span>NNM iSPI Performance for QA で使用されるポートのリスト

• 54043 (HTTP 通信に使用され、インストール時に設定できます )

- 54040 (HTTPS 通信に使用され、インストール時に設定できます )
- 54046 (JNDI ポートで、インストール時に設定できます)
- 5432 ( 組み込みデータベースを使用する場合にのみ必要になります )
- 54041
- 54084
- 54048
- 54092
- 54713
- 54712
- 54049
- 54045
- 54714
- 54047

これらのポートのいずれかがシステムの別のアプリケーションで使用されている場合、次の手順 に従います。

- 1 NNM iSPI Performance for QA をインストールする前に、ポートの競合を発生させているア プリケーションを停止します。
- 2 NNM iSPI Performance for QA をインストールしたら、「[NNM iSPI Performance for QA](#page-30-1) の [ポートの変更」](#page-30-1) (31 ページ ) の指示に従って、デフォルト以外のポートを使用するように NNM iSPI Performance for QA を設定します。この手順を実行すれば競合が解決します。
- 3 ポートの競合を発生させているアプリケーションを開始します。

## <span id="page-12-0"></span>インストールの順序

NNM iSPI Performance for QA をインストールする時は、常に下の順序に従ってください。

- 1 NNMi をインストールします。
- 2 NPS をインストールします。
- 3 NNM iSPI Performance for QA をインストールします。

### <span id="page-12-1"></span>Network Performance Server のインストール

Network Performance Server (NPS) は、NNM iSPI Performance for QA がインストールされた NNMi 管理サーバーにインストールするか、別のサーバーにインストールできます。インストー ルの詳細については『HP Network Node Manager iSPI Performance for Metrics Software イン ストールガイド』を参照してください。

NPS を別のサーバーにインストールした場合、『HP Network Node Manager iSPI Performance for Metrics/Network Performance Server Software インストールガイド』の 『専用サーバーへの インストール』のトピックを参照してください。

## <span id="page-13-0"></span>タスク

NNM iSPI Performance for QA をインストールする前に、関連する管理権限を持つ Web サービ スクライアントを作成します。複数の NNM iSPI をインストールしている場合、それぞれの iSPI に Web サービスクライアントを作成する必要があることに注意してください。このユーザーの値 は、インストール中に入力する必要があります。NNM iSPI Performance for QA のインストール 中は、NNMi システムアカウントは使用しないでください。詳細については、『NNMi デプロイ メントリファレンスガイド』を参照してください。

### <span id="page-13-1"></span>管理サーバーのデータファイルへの読み込み / 書き込みアクセスを可能にします

別のサーバーに NPS をインストールする場合、ユーザーが NNMi 管理サーバーの次のディレク トリへ読み込み / 書き込みアクセスしているか確認してください。

Windows 管理サーバーの場合 :

%NnmDataDir%\shared\perfSpi\datafiles

UNIX/Linux 管理サーバーの場合 :

/var/opt/OV/shared/perfSpi/datafiles

# <span id="page-14-0"></span>3 NNM iSPI Performance for QA のインストール

Windows および UNIX の管理サーバーで NNM iSPI Performance for QA のインストールまたは アップグレードができます。サポートされるオペレーティングシステムの詳細については 『HP Network Node Manager iSPI Performance for Quality Assurance Software システムおよびデバ イス対応マトリックス』を参照してください。

NNM iSPI Performance for QA のインストールまたはアップグレードには、インストールウィ ザードを使用できます。インストールウィザードに従ってインストールプロセスを実行します。

## <span id="page-14-1"></span>NNMi 管理サーバーへのインストール

Windows または UNIX の管理サーバーに NNM iSPI Performance for QA をインストールするに は、次の手順に従います。

- 1 ルートまたは管理者として管理サーバーにログオンします。
- 2 DVD ドライブに NNM iSPI Performance for QA インストールメディアを挿入します。
- 3 どちらの管理サーバーで実行しているかにより、次のうちいずれかを実行してインストール プロセスを実行します。
	- *Windows* 管理サーバーの場合 : ルートディレクトリで利用可能な setup.exe ファイルを ダブルクリックします。NNM iSPI Performance for QA 用の HP Software インストー ラーウィザードが開きます。
	- *UNIX* 管理サーバーの場合 : 次のコマンドをルートディレクトリで実行します。

**./setup.bin**

インストール開始プロセスで、使用する言語を選択するよう要求されます。インストーラーに より、インストールのためにシステムが設定されてインストールプロセスが初期化されます。

- 4 「はじめに (インストール)] ページで、概要情報を確認し、[次へ]をクリックします。[ライ センス契約 ] ページが開きます。
- 5 エンドユーザーライセンス契約を確認し、[ライセンス契約の条項に同意します]を選択して、 [ 次へ ] をクリックします。 [ 機能の選択 ] ページが開きます。
- 6 [次へ]をクリックします。

[ セットアップタイプ ] ページが表示されます。

- 7 次のいずれかのオプションを選択します。
	- 組み込みデータベースを使用する場合は、[ 標準 ] を選択します。
	- 標準ポート (1521) で実行される Oracle データベースを使用する場合は、[ 標準 ] を選択し ます。
- 非標準ポート (1521 以外 ) で実行される Oracle データベースを使用する場合は、[ カスタ ム ] を選択します。
- 8 **[** 標準 **]** を選択した場合 **:**
	- 非標準ポートを使用する Oracle データベースを使用する場合にのみ [ カスタム ] を 選択します。[ カスタム ] を選択する場合は、16 [ページの手順](#page-15-0) 9 に進みます。
	- a [標準]を選択したら、[次へ]をクリックします。[サーバー設定]ページが表示されます。
	- b [ データベースタイプの選択 ] セクションで、次のいずれかを選択します。
		- HP Software の組み込みのデータベース
		- Oracle
	- c [Oracle] オプションを選択した場合は、16 [ページの手順](#page-15-1) d に進みます。

[HP Software の組み込みのデータベース ] を選択した場合は、[次へ] をクリックします。 [ インストールのチェック ] 画面が表示されます。ウィザードによって使用可能なディス ク容量がチェックされます。16 [ページの手順](#page-15-0) 9 に進みます。

- <span id="page-15-1"></span>d 前の手順で [Oracle] を選択した場合は、次の画面で必要な詳細を指定する必要があります。
	- データベース初期化タイプの選択 **:** 初期化されていないデータベースを使用する場合 は、[ プライマリサーバーのインストール ] を選択します。すでに初期化されている データベースを使用する場合は、[ セカンダリサーバーのインストール ] を選択しま す。選択を行ったら、[ 次へ ] をクリックします。[ データベースサーバー情報を入力 してください ] 画面が表示されます。
	- データベースサーバー情報を入力してください**:** Oracleシステムのホスト名とデータ ベースインスタンス名を入力し、[ **次へ** ] をクリックします。[ データベースユーザー アカウント情報を入力してください ] 画面が表示されます。
	- データベースユーザーアカウント情報を入力してください**:** Oracleデータベースイン スタンスのユーザー名とパスワードを入力し、[ **次へ** ] をクリックします。[ インス トールのチェック ] 画面が表示されます。ウィザードによって使用可能なディスク容 量がチェックされます。
- <span id="page-15-0"></span>9 **[** カスタム **]** を選択した場合 **:**

[ 標準 ] を選択した場合は、17 [ページの手順](#page-16-0) 10 に進みます。

- a [カスタム] を選択したら、[次へ] をクリックします。[機能の選択] ページが表示されます。
- **b [次へ**] をクリックします。[サーバー設定]ページが表示されます。
- c [データベースタイプの選択 ] セクションで、[Oracle] を選択して [ 次へ] をクリックしま す。[ データベース初期化タイプの選択 ] 画面が表示されます。
- d 初期化されていないデータベースを使用する場合は、[ プライマリサーバーのインストー ル ] を選択します。すでに初期化されているデータベースを使用する場合は、[ セカンダ リサーバーのインストール] を選択します。選択を行ったら、[ 次へ] をクリックします。 [ データベースサーバー情報を入力してください ] 画面が表示されます。
- e Oracle システムのホスト名とポート、およびデータベースインスタンス名を入力し、 [ 次へ] をクリックします。[ データベースユーザーアカウント情報を入力してください] 画面が表示されます。
- f Oracle データベースインスタンスのユーザー名とパスワードを入力し、[ 次へ] をクリッ クします。[ インストールのチェック ] 画面が表示されます。ウィザードによって使用可 能なディスク容量がチェックされます。
- <span id="page-16-0"></span>10 チェックが完了したら、[ 次へ] をクリックします。[ プレインストールの概要] 画面が表示さ れます。
- 11 オプションを確認し、[インストール]をクリックします。インストールプロセスが開始されます。
	- <u>▶ NNM</u> iSPI Performance for QA を以前インストールしようとしたが エラーが発生し、インストーラーによってすでに配置されたコンポー ネントを手動で削除しなかった場合は、すでにインストールされてい るコンポーネントの強制再インストールを実行します。
- 12 ある時点で、[QA iSPI の設定 ] ウィンドウが開きます。
- 13 [QA iSPI の設定 ] ウィンドウで、次の詳細を指定します。

#### **NNMi** サーバー **: QA iSPI** が必要とす **QA iSPI** サーバー **: NNMi** が必要とする る情報 情報

NNMi FQDN: NNMi 管理サーバーの完 QA iSPI FQDN: NNMi管理サーバーの完全修 全修飾ドメイン名を入力します。 飾ドメイン名。 Web サービスクライアントのユーザー QA iSPI HTTP ポート : NNM iSPI 名: 作成したNNMi Webサービスクライ Performance for QA が HTTP 通信で使用す アントユーザーの名前。 るポート番号 ( デフォルト : 54040) を入力し ます。 Web サービスクライアントのパスワー QA iSPI HTTPS ポート : NNM iSPI ド : 前述のユーザーのパスワード。 Performance for QA が HTTPS 通信で使用す るポート番号 ( デフォルト : 54043) を入力し

パスワードを再入力 : 前述のユーザーの QA iSPI JNDI ポート : NNM iSPI パスワード。 Performance for QA が JNDI ポートとして使 用するポート番号 ( デフォルト : 54046) を入 力します。

ます。

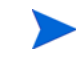

**NNMi の各値 (HTTP ポート、HTTPS ポート、および JNDI ポート)は、NNM iSPI** Performance for QA インストーラーによって自動的に検出されます。

14 HTTPS 通信モードを使用するように NNMi を設定している場合、両方のセクション ([NNMi サーバー: QA iSPI が必要とする情報 ] と [QA iSPI サーバー: NNMi が必要とする情報 ]) で 「セキュアーです]オプションを選択します。このオプションを選択すると、NNMi と NNM iSPI Performance for QA で常にセキュアーな通信モード (HTTPS) が使用されます。

NNM iSPI Performance for QAのインストール後に通信モードを変更する場合の詳細な指示 については[、「セキュリティモードのアップデート](#page-28-1) (HTTP から HTTPS)」 (29 ページ ) を参照 してください。

- 15 [**OK**] をクリックします。
- 16 インストールが完了した後、インストールプロセスが完了したことを知らせるメッセージが 表示され、手動で NNM iSPI Performance for QA プロセスを開始できます。[**OK**] をクリッ クします。
- 17 インストールが正常に終了したかどうかを確認するには、[サマリー] タブをクリックし、NNM iSPI Performance for QA パッケージが正常にインストールされたかどうかを確認するには、 [ 詳細 ] タブをクリックします。ウィンドウの [ ログファイルを表示 ] リンクをクリックする と、ログの詳細、およびエラーがある場合はそれを確認できます。
- 18 [ **完了** ] をクリックします。
- これで、NNM iSPI Performance for QA のインストールプロセスは完了です。

手動で QA iSPI プロセスを開始する方法については、「[NNM iSPI Performance for QA](#page-21-0) プロセス [の起動」](#page-21-0)(22ページ)セクションを参照してください。

## <span id="page-17-0"></span>NNM iSPI Performance for QA のアップグレード

Windows または UNIX の管理サーバー上で NNM iSPI Performance for QA をアップグレードで きます。アップグレード後に、元のバージョンに戻すことはできないため注意してください。

NNM iSPI Performance for QA 9.20 にアップグレードするには、次の手順に従います。

- 1 [NNM iSPI Performance for QA 9.20](#page-17-1) にアップグレードする前にセクションで示した手順に 従います。
- 2 NNMi バージョン 9.20 [へのアップグレード](#page-20-0)
- 3 NNMi [プロセスが実行中かどうかの確認](#page-20-1)
- 4 [Network Performance Server](#page-20-2) バージョン 9.20 へのアップグレード
- 5 Windows または UNIX の管理サーバー上での [NNM iSPI Performance for QA 9.20](#page-20-3) へのアッ [プグレード](#page-20-3)
- 6 [NNM iSPI Performance for QA](#page-21-0)プロセスの起動
- 7 [アップグレード後のタスク](#page-22-0)セクションで示したアップグレード後の手順に従って、設定を復 元します。

### <span id="page-17-1"></span>NNM iSPI Performance for QA 9.20 にアップグレードする前に

NNM iSPI Performance for QA 9.20 にアップグレードする前に、NNM iSPI Performance for QA 9.11 がインストールされていることを確認します。

NNM iSPI Performance for QA 9.10 がインストールされている場合、バージョン 9.20 にアップ グレードする前に NNM iSPI Performance for QA 9.11 にアップグレードします。 NNM iSPI Performance for QA 9.11 は、バージョン 9.10 のパッチとしてダウンロードできます。

NNM iSPI Performance for QA 9.11 から NNM iSPI Performance for QA 9.20 にアップグレー ドする前に、次の点に注意してください。

• アップグレード後も、NNM iSPI Performance for QA 9.20 の運用データを保持できます。ま た、アップグレードする前に設定の詳細を XML ファイルにエクスポートしておくと、その設 定データを復元できます。

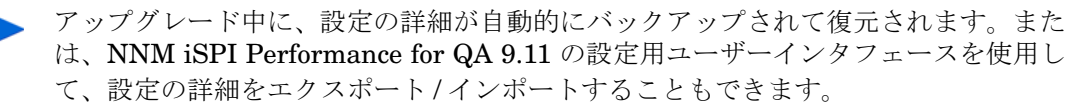

次の設定をエクスポートできます。

- サイト
- しきい値
- ディスカバリフィルター
- CBQoS ディスカバリフィルター
- CBQoS しきい値

前述の設定をエクスポートするには、次の手順に従います。

#### — サイト設定のエクスポート

サイト設定のバックアップを取る必要がある場合は、サイトをエクスポートしてくださ い。次のコマンドラインユーティリティを使用して、既存のサイト設定をエクスポートで きます。

*UNIX* の場合 *:* 

**\$NnmInstallDir/bin/nmsqasiteconfigutil.ovpl -u** *<* ユーザー名 *>* **-p**  *<* パスワード *>* **–export** *<* ファイル名 *>*

*Windows* の場合 *:*

**%NnmInstallDir%**\**bin**\**nmsqasiteconfigutil.ovpl -u** *<* ユーザー名 *>* **-p**  *<* パスワード *>* **–export** *<* ファイル名 *>*

詳細については、『HP Network Node Manager iSPI Performance for Quality Assurance Software オンラインヘルプ』の「サイトのエクスポート」を参照してください。

#### — しきい値設定のエクスポート

設定されたしきい値のバックアップを取る必要がある場合、しきい値をエクスポートする 必要があります。次のコマンドラインユーティリティを使用して、既存のしきい値設定を エクスポートできます。

*UNIX* の場合 *:*

**\$NnmInstallDir/bin/nmsqathresholdconfigutil.ovpl -u** *<* ユーザー名 *>* **-p** *<* パスワード *>* **–export** *<* ファイル名 *>*

*Windows* の場合 *:* 

**%NnmInstallDir%**\**bin**\**nmsqathresholdconfigutil.ovpl -u** *<*ユーザー名*>* **-p** *<* パスワード *>* **–export** *<* ファイル名 *>*

詳細については、『HP Network Node Manager iSPI Performance for Quality Assurance Software オンラインヘルプ』の「しきい値設定フォームを使用したしきい値 のエクスポート」を参照してください。

#### — ディスカバリフィルターの設定のエクスポート

ディスカバリフィルター設定のバックアップを取る必要がある場合は、ディスカバリフィ ルターをエクスポートする必要があります。次のコマンドラインユーティリティを使用し て、既存のサイト設定をエクスポートできます。

#### *UNIX* の場合 *:*

**\$NnmInstallDir/bin/nmsqadiscofilter.ovpl -u <** ユーザー名 **> -p <** パスワード **> –export <** ファイル名 **>**

*Windows* の場合 *:*

**%NnmInstallDir%**\**bin**\**nmsqadiscofilter.ovpl -u <** ユーザー名 **> -p <** パスワード **> –export <** ファイル名 **>**

詳細については、『HP Network Node Manager iSPI Performance for Quality Assurance Software オンラインヘルプ』の「CBQoS ディスカバリフィルターのエクスポート」を参 照してください。

#### — **CBQoS** ディスカバリフィルターのエクスポート

設定された CBQoS ディスカバリフィルターのバックアップを取る必要がある場合は、 CBQoS ディスカバリフィルターをエクスポートする必要があります。次のコマンドライ ンユーティリティを使用して、既存のサイト設定をエクスポートできます。

UNIX の場合 :

**\$NnmInstallDir/bin/nmsqadiscofilter.ovpl -u <** ユーザー名 **> -p <** パスワード **> -configitem CBQoS -export filename**

Windows の場合 :

**%NnmInstallDir%**\**bin**\**nmsqadiscofilter.ovpl -u <** ユーザー名 **> -p <** パスワード **> -configitem CBQoS -export filename**

詳細については、『HP Network Node Manager iSPI Performance for Quality Assurance Software オンラインヘルプ』の「ディスカバリフィルターの設定フォームを使用したディ スカバリフィルターのエクスポート」を参照してください。

#### — **CBQoS** しきい値のエクスポート

設定された CBQoS しきい値のバックアップを取る必要がある場合、しきい値をエクス ポートする必要があります。次のコマンドラインユーティリティを使用して、既存のしき い値設定をエクスポートできます。

*UNIX* の場合 *:*

**\$NnmInstallDir/bin/nmsqathresholdconfigutil.ovpl -u <** ユーザー名 **> -p <**パスワード**> [-configitem CBQoS] –export -type[qa/cbqos] <**ファイル名**>**

*Windows* の場合 *:*

**%NnmInstallDir%**\**bin**\**nmsqathresholdconfigutil.ovpl -u<** ユーザー名 **> -p <**パスワード**> [-configitem CBQoS] –export -type[qa/cbqos] <**ファイル名**>**

詳細については、『HP Network Node Manager iSPI Performance for Quality Assurance Software オンラインヘルプ』の「CBQoS しきい値のエクスポート」を参照してください。

• デフォルトでは、Network Performance Server(NPS) の NNM iSPI Performance for QA 9.20 レポートデータは、アップグレード後も保持されます。ただし、アップグレード後にこ のデータを保持する必要がない場合は、NPS からこのデータを削除できます。詳細について は、「NPS からの [NNM iSPI Performance for QA](#page-27-0) レポートデータの削除」 (28 ページ ) を参 照してください。

## <span id="page-20-0"></span>NNMi バージョン 9.20 へのアップグレード

バージョン 9.20 にアップグレードする方法については、『HP Network Node Manager i Software9.20 インストールガイド』の手順を参照してください。

### <span id="page-20-1"></span>NNMi プロセスが実行中かどうかの確認

• NNM iSPI Performance for QA 9.20 にアップグレードする前に、NNMi プロセスが実行中で あることを確認してください。次のコマンド実行してステータスを確認できます。

**ovstatus -c**

• **qajboss** プロセスが実行中である場合、次のコマンドを使用して手動で停止します。

#### **ovstop -c qajboss**

**qajboss** プロセスが停止しない場合は、次のコマンドを実行します。

#### **nmsqahalt.ovpl**

アプリケーションフェイルオーバー環境では、NNM iSPI Performance for QA プロセスの停 止に **ovstop** コマンドを実行しないでください。アプリケーションフェイルオーバー環境に おいて NNM iSPI Performance for QA を手動で停止するには、次のコマンドを実行します。

**nnmcluster -disable -shutdown**

### <span id="page-20-2"></span>Network Performance Server バージョン 9.20 へのアップグレード

Network Performance Server 9.11 から Network Performance Server 9.20 にアップグレードす る方法については、『HP Network Node Manager iSPI Performance for Metrics 9.20 インストー ルガイド』の手順を参照してください。

## <span id="page-20-3"></span>Windows または UNIX の管理サーバー上での NNM iSPI Performance for QA 9.20 へのアップグレード

Windows または UNIX の管理サーバーに NNM iSPI Performance for QA をアップグレードする には、次の手順に従います。

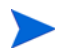

アップグレード中は、管理サーバーにインストールされた NNM iSPI Performance for QA の以 前のバージョンのデータベース設定を変更できません。

- 1 管理者権限を使用して、管理サーバーにログオンします。
- 2 DVD ドライブに NNM iSPI Performance for QA インストールメディアを挿入します。
- 3 どちらの管理サーバーで実行しているかにより、次のうちいずれかを実行してインストール プロセスを実行します。
	- a *Windows* 管理サーバーの場合 : ルートディレクトリで利用可能な setup.exe ファイルを ダブルクリックします。NNM iSPI Performance for QA 用の HP Software インストー ラーウィザードが開きます。
	- **b** UNIX 管理サーバーの場合:次のコマンドをルートディレクトリで実行します。

**./setup.bin**

インストール開始プロセスで、使用する言語を選択するよう要求されます。インストーラーに より、インストールのためにシステムが設定されてインストールプロセスが初期化されます。

- 4 「はじめに (アップグレード)] ページで、概要情報を確認し、[次へ] をクリックします。[ライ センス契約 ] ページが開きます。
- 5 エンドユーザーライセンス契約を確認し、[ライセンス契約の条項に同意します]を選択して、 [ 次へ ] をクリックします。[ 機能の選択 ] ページが開きます。
- 6 **[次へ**]をクリックします。[インストールタイプの選択]ページが表示されます。
- 7 「標準 ] を選択して、[ 次へ] をクリックします。HP Software インストーラーが、インストー ルを完了するために必要な空きディスク容量を検証します。[ インストールのチェック ] ペー ジが表示されます。このページには、必要なディスク容量およびシステムで使用可能なディ スク容量が表示されます。
- 8 表示された値を確認し、[ 次へ] をクリックします。[ プレインストールの概要] ページが表示 されます。オプションを確認し、[ アップグレード] をクリックします。

アップグレードプロセスが開始します。

9 次のメッセージが表示されます。

このアップグレードを続行する前に iSPI の完全バックを取ることを強くお勧めします。

[**OK**] をクリックしてアップグレードを続行します。

- 10 qajboss が実行されていないことを確認するメッセージが表示されます。確認した後、[**OK**] をクリックしてアップグレードを続行します。
- 11 組み込みデータベースを使用する場合、iSPI PostGres データベースを作成するため、イン ストーラーが nmsdbmgr を開始することを通知するメッセージが表示されます。アップグレー ドが完了した後 NNMi プロセスを停止できます。[**OK**] をクリックします。
- 12 インストールが完了した後、インストールプロセスが完了したことを知らせるメッセージが 表示され、手動で NNM iSPI Performance for QA プロセスを開始できます。[**OK**] をクリッ クします。

アップグレードが完了しました。インストールが正常に終了したかどうかを確認するには、 [サマリー]タブをクリックし、NNM iSPI Performance for QA パッケージが正常にインス トールされたかどうかを確認するには、[ 詳細 ] タブをクリックします。ウィンドウの [ ログ ファイルを表示 ] リンクをクリックすると、ログの詳細、およびエラーがある場合はそれを 確認できます。

13 [完了] をクリックします。

### <span id="page-21-0"></span>NNM iSPI Performance for QA プロセスの起動

NNM iSPI Performance for QA を起動して管理対象 NNMi ノードに設定されている QA プロー ブを表示するには、次の手順に従います。

1 次のコマンドを使用し、NNMi プロセスが動作しているかどうかを確認します。

#### **ovstatus –c**

プロセスが実行されていない場合、次のコマンドを使用して手動で起動します。

#### **ovstart –c ovjboss**

2 次のコマンドを実行し、NNM iSPI Performance for QA プロセスを起動します。

#### **ovstart –c qajboss**

アプリケーションフェイルオーバー環境では、NNM iSPI Performance for QA プロセスの起 動に ovstart コマンドを実行しないでください。アプリケーションフェイルオーバー環境に おいて NNM iSPI Performance for QA を手動で起動するには、次のコマンドを実行します。

**nnmcluster -daemon**

## <span id="page-22-0"></span>アップグレード後のタスク

#### ディスカバリ

NNM iSPI Performance for QA 9.20 にアップグレードすると、NNM iSPI Performance for QA インベントリの一連の要素を参照できますが、テナントの詳細は表示されません。NNM iSPI Performance for QA 9.11 のマルチテナント機能でサポートされていない要素は、このような動作 になります。この問題を解決するには、アップグレード後に NNM iSPI Performance for QA ノー ドを再検出します。

(以前はサポートされていなかったが) 現在マルチテナント機能でサポートされている要素のリス トについては、『NNM iSPI Performance for QA 9.20 リリースノート』を参照してください。

#### 設定をインポート

これは必須のポストアップグレードタスクではありません。設定の詳細はアップグレード後に自 動的に復元されます。

NNM iSPI Performance for QA 9.20にアップグレードする前にXMLファイルに保存した設定の 詳細を取得またはインポートできます。設定の詳細をインポートまたは復元するには、手動でコ マンドを実行する必要があります。または、NNM iSPI Performance for QA 9.20 の設定用ユー ザーインタフェースを使用して、設定の詳細をインポートすることもできます。サイト、しきい 値、ディスカバリフィルターの設定をインポートするには、次の手順に従います。

#### 1 サイト設定をインポート

アップグレードする前に XML にエクスポートしたサイトをインポートできます。次のコマン ドラインユーティリティを使用して既存のサイト設定をインポートできます。

*UNIX* の場合 :

**\$NnmInstallDir/bin/nmsqasiteconfigutil.ovpl –u** *<* ユーザー名 *>* **–p** *<* パスワード *>* **–import** *<* ファイル名 *>*

*Windows* の場合 :

**%NnmInstallDir%**\**bin**\**nmsqasiteconfigutil.ovpl –u** *<* ユーザー名 *>* **–p** *<* パスワード *>* **–import** *<* ファイル名 *>*

詳細については、『HP Network Node Manager iSPI Performance for Quality Assurance Software オンラインヘルプ』の「「サイト設定フォームを使用したサイトのインポート」を参 照してください。

2 しきい値設定のインポート

アップグレードする前に XML にエクスポートしたしきい値をインポートできます。次 のコマンドラインユーティリティを使用して既存のしきい値設定をインポートできます。 *UNIX* の場合 :

**\$NnmInstallDir/bin/nmsqathresholdconfigutil.ovpl –u** *<* ユーザー名 *>* **–p**  *<* パスワード *>* **–import***<* ファイル名 *>*

#### *Windows* の場合 :

%NnmInstallDir%\**bin**\**nmsqathresholdconfigutil.ovpl –u** *<* ユーザー名 *>* **–p** *<* パスワード *>* **–import***<* ファイル名 *>*

詳細については、『HP Network Node Manager iSPI Performance for Quality Assurance Software オンラインヘルプ』の「しきい値設定フォームを使用したしきい値のインポート」 を参照してください。

#### 3 ディスカバリフィルター設定のインポート

アップグレードする前にXMLにエクスポートしたディスカバリフィルターをインポートでき ます。次のコマンドラインユーティリティを使用して既存のディスカバリフィルター設定を インポートできます。

UNIX の場合 :

**\$NnmInstallDir/bin/nmsqadiscofilter.ovpl –u <** ユーザー名 **> –p <** パスワード **> –import <** ファイル名 **>**

Windows の場合:

**%NnmInstallDir%**\**bin**\**nmsqadiscofilter.ovpl –u <** ユーザー名 **> –p <** パスワード **> –import <** ファイル名 **>**

詳細については『HP Network Node Manager iSPI Performance for Quality Assurance Software オンラインヘルプ』の「ディスカバリフィルターの設定フォームを使用したディス カバリフィルターのインポート」を参照してください。

#### 4 **CBQoS** しきい値設定のインポート

アップグレードする前に XML ファイルにエクスポートした CBQoS しきい値設定をインポー トできます。次のコマンドラインユーティリティを使用して既存の CBQoS しきい値設定をイ ンポートできます。

*UNIX* の場合 :

**\$NnmInstallDir/bin/nmsqathresholdconfigutil.ovpl –u <** ユーザー名 **> –p <** パスワード **> [-configitem CBQoS] –export <** ファイル名 **>**

*Windows* の場合 :

**%NnmInstallDir%**\**bin**\**nmsqathresholdconfigutil.ovpl –u <** ユーザー名 **> –p <** パスワード **> [-configitem CBQoS] –export <** ファイル名 **>**

詳細については、『HP Network Node Manager iSPI Performance for Quality Assurance Software オンラインヘルプ』の「CBQoS しきい値のインポート」を参照してください。

#### 5 **CBQoS** ディスカバリフィルター設定のインポート

アップグレードする前に XML ファイルにエクスポートした CBQoS ディスカバリフィルター をインポートできます。次のコマンドラインユーティリティを使用して既存の CBQoS ディス カバリフィルターをインポートできます。

UNIX の場合 :

**\$NnmInstallDir/bin/nmsqadiscofilter.ovpl –u <** ユーザー名 **> –p <** パスワード **> –configitem CBQoS –import <** ファイル名 **>**

Windows の場合 :

**%NnmInstallDir%**\**bin**\**nmsqadiscofilter.ovpl –u <** ユーザー名 **> –p <** パスワード **> –configitem CBQoS –import <** ファイル名 **>**

詳細については、『HP Network Node Manager iSPI Performance for Quality Assurance Software オンラインヘルプ』の「CBQoS ディスカバリフィルターのインポート」を参照し てください。

## <span id="page-24-0"></span>ライセンスに関連する情報

NNM iSPI Performance for QA のライセンスに関連した情報は次のとおりです。

### <span id="page-24-1"></span>インスタントオンライセンスキーと使用ライセンスの導入

NNM iSPI Performance for QA には一時的なインスタントオンライセンスキーが含まれており、 これは iSPI のインストール後 60 日間有効です。できるだけ早く恒久ライセンスキーを取得してイ ンストールしてください。

### <span id="page-24-2"></span>iSPI ポイントライセンスの導入

The iSPI ポイントライセンスは、すべての NNM iSPIs (iSPI Performance for Metric 以外 ) に対 するポイントベースのライセンススキームです。NNM iSPI によって監視されるすべてのオブジェ クトはいくらかのポイント数を消費します。この数は NNM iSPI で監視されているオブジェクト によって変わります。iSPI ポイントパックを購入すると、iSPI ポイントを取得できます。

## <span id="page-24-3"></span>iSPI ポイント消費

NNM iSPI Performance for QAはプローブごとに1ポイント、CBQoSの検出されるインタフェー スごとに 10 ポイント、検出される Ping 遅延ペアごとに 1 ポイント消費します。

十分な iSPI ポイントがデプロイメントに使用できないと、警告メッセージが NNMi コンソール に表示されます。[ ヘルプ **] -> [NNM iSPI** 用のヘルプ **] -> [System Information for iSPI Performance for QA**] でシステム情報プローブとポイント使用量を表示できます。

### <span id="page-24-4"></span>NNM iSPI Performance for QA のライセンスを有効化

デプロイメントの選択に関係なく、NNMi 管理サーバーのみで iSPI のライセンスを常に有効にす る必要があります。NNMi と利用できる nnmlicense.ovpl スクリプトは、NNMi 管理サーバー にライセンスキーをインストールすることでライセンスを有効にします。

#### <span id="page-24-5"></span>開始する前に

NNMi 管理サーバーでライセンススクリプトを実行する前に、次の手順を実行してください。

- 1 ご使用の環境で設定されたプローブ数を数えます。
- 2 使用の環境で設定された環境のモニタリングに必要な iSPI ポイントを判断します。
- 3 合計 iSPI ポイントの要件は、設定されたプローブの数と同等です。
- 4 iSPI ポイントの計算に基づいて、環境内の設定されたブローブのモニタリングを有効にでき る iSPI ポイントパックを選択して取得します。

#### <span id="page-25-0"></span>nnmlicense.ovpl コマンドの実行

Autopass コンソールから NNM iSPI Performance for QA ライセンスを有効にするには、NNMi 管理サーバーで次の手順を実行します。

- 1 管理者またはルート権限で NNMi 管理サーバーにログオンします。
- 2 iSPI ポイントライセンスを有効にします。

コマンドプロンプトで、次のコマンドを実行します。

*Windows* の場合 *:*

%NnmInstallDir%\**bin**\**nnmlicense.ovpl iSPI-Points -gui**

*UNIX/Linux* の場合 *:*

**/opt/OV/bin/nnmlicense.ovpl iSPI-Points -gui**

Autopass ユーザーインタフェースが開きます。

画面に表示される指示に従い、ライセンスキーをインストールします。

または、次の手順に従って、コマンドラインから NNM iSPI Performance for QA ライセンス を有効にすることもできます。

- a 管理者またはルート権限で NNMi 管理サーバーにログオンします。
- <span id="page-25-2"></span>b テキストエディターを使用して、ライセンスキーのみを含むテキストファイルを作成し ます。
- c そのファイルをシステムに保存します。
- d コマンドプロンプトで、次のコマンドを実行します。

*Windows* の場合

*%NnmInstallDir%*\**bin**\**nnmlicense.ovpl iSPI-Points -f**  *<* ライセンスファイル *>*

*UNIX/Linux* の場合

**/opt/OV/bin/nnmlicense.ovpl iSPI-Points -f** *<* ライセンスファイル *>*

この例の < ライセンスファイル > は[、手順](#page-25-2) b で作成したファイルの名前です。

ファイルの完全パスを含めてファイル名を指定してください。

NNMi は *<* ライセンスファイル *>* に存在するライセンスキーをインストールします。

## <span id="page-25-1"></span>NNM iSPI Performance for QA の削除

NNM iSPI Performance for QA 9.20 を削除する場合、インストーラーは以前のバージョンを復 元できません。アンインストール後に NNM iSPI Performance for QA の痕跡はありません。

## <span id="page-26-0"></span>NNM iSPI Performance for QA をアンインストールする前に

アンインストールプロセスを開始する前に、次の手順に従って、NNM iSPI Performance for QA プロセス (qajboss) が停止され、NNMi プロセス (ovjboss) が実行中であることを確認します。

1 次のコマンドを使用して、NNMi および NNM iSPI Performance for QA プロセスのステー タスを確認します。

**ovstatus -c**

2 NNM iSPI Performance for QA プロセスが実行中である場合、次のコマンドを使用して手動 で停止します。

**ovstop -c qajboss**

このコマンドが機能しない場合、回避策としてトラブルシューティングセクションを 参照してください。

## <span id="page-26-1"></span>アンインストールステップ

NNMi 管理サーバーから NNM iSPI Performance for QA をアンインストールするには、次の手 順に従います。

- 1 管理者 (Windows の場合)またはルート (UNIX の場合)権限を使用して、管理サーバーにロ グオンします。
- HPOvQAiSPI ディレクトリは NNM iSPI Performance for QA のインストールの後、アンイ ンストールディレクトリの下に作成されます。HPOvQAiSPI ディレクトリは、アンインス トールプロセスを続行するための実行が含まれています。
- 2 どちらの管理サーバーで実行しているかにより、次のうちいずれかを実行してアンインス トールプロセスを実行します。
	- *Windows* 管理サーバーの場合 *:*

次のディレクトリに進み、setup.exe をダブルクリックします。

%NnmInstallDir%\Uninstall\HPOvQAiSPI\setup.exe

または、Windows 管理サーバーの、「プログラムのアンインストール 1 ウィンドウで NNM iSPI Performance for QA を削除できます。[ スタート ] [ コントロールパネル ] [ プログラム ] [ プログラムのアンインストール ] [NNM iSPI Performance for Quality Assurance] を 選択してトラバースできます。[NNM iSPI Performance for Quality Assurance] を右ク リックして、[ アンインストール ] オプションを選択します。NNM iSPI Performance for QA をアンインストールする HP インストールウィザードを開きます。

• *UNIX* 管理サーバーの場合 *:*

次のコマンドを実行します。

\$NnmInstallDir/Uninstall/HPOvQAiSPI/setup.bin

NNM iSPI Performance for QA をアンインストールする HP インストールウィザードが開き ます。

- 3 言語を選択し、[**OK**] をクリックします。デフォルトでは [English] が選択されています。
- 4 [ アプリケーションのメンテナンス ] ページが表示されます。

[ アンインストール ] オプションを選択し、NNM iSPI Performance for QA をアンインストー ルして、[ 次へ ] をクリックします。

- 5 アンインストールするパッケージのまとめを表示した [プレアンインストール] ページが表示 されます。[ **次へ**] をクリックします。
- [ キャンセル ] をクリックしてアンインストールプロセスをキャンセルします。

NNM iSPI Performance for QA をアンインストールした後に NNMi プロセスを実行しない 場合は NNMi プロセスを停止できることを示すメッセージが表示されます。[**OK**] をクリック します。

- 6 アンインストールが正常に終了したかどうかを確認するには、[サマリー] タブをクリック し、NNM iSPI Performance for QA パッケージが正常にアンインストールされたかどうかを 確認するには、[ 詳細 ] タブをクリックします。ウィンドウの [ ログファイルを表示] リンクを クリックすると、ログの詳細、およびエラーがある場合はそれを確認できます。
- 7 [完了]をクリックします。

アンインストール中に生成されたエラーを解決するには、「付録 A[、トラブルシューティング」](#page-34-6)を 参照してください。

#### <span id="page-27-0"></span>NPS からの NNM iSPI Performance for QA レポートデータの削除

NNM iSPI Performance for QA アンインストールプロセスは NPS からレポートデータを削除し ません。そのため、次のコマンドを実行して NPS がインストールされた場所でレポートデータを 手動で削除する必要があります。

*UNIX/Linux* の場合 *:*

- **/opt/OV/NNMPerformanceSPI/bin/uninstallExtensionPack -p Quality\_Assurance**
- **/opt/OV/NNMPerformanceSPI/bin/uninstallExtensionPack -p Ping\_Latency**
- **/opt/OV/NNMPerformanceSPI/bin/uninstallExtensionPack -p CBQoS**

*Windows* の場合 *:*

- **%NnmInstallDir%**\**NNMPerformanceSPI**\**bin**\**uninstallExtensionPack -p Quality\_Assurance**
- **%NnmInstallDir%**\**NNMPerformanceSPI**\**bin**\**uninstallExtensionPack -p Ping\_Latency**
- **%NnmInstallDir%**\**NNMPerformanceSPI**\**bin**\**uninstallExtensionPack -p CBQoS**

## <span id="page-27-1"></span>ログファイルへのアクセス

NNM iSPI Performance for QA では、次のディレクトリにすべてのインストール関連情報が格納 されます。

*Windows* の場合 *:* %temp%

*UNIX* の場合 *:* /tmp/

## <span id="page-28-0"></span>NNM iSPI Performance for QA ログファイルのリスト

ログファイルは次のとおりです。

- HPOVQASPI 9.20.000
- preInstall\_qa.log
- postInstall\_qa.log
- preRemove qa.log
- postRemove qa.log

## <span id="page-28-1"></span>セキュリティモードのアップデート (HTTP から HTTPS)

NNMi および NNM iSPI Performance for QA のインストール後、NNMi および NNM iSPI Performance for QA を再インストールせずに、セキュリティモードを HTTPS から HTTP に、ま たは HTTP から HTTPS に変更する場合は、次の手順に従います。

- 1 管理サーバー上でテキストエディターを使用し、NnmDataDir%\shared\qa\conf ディレク トリまたは \$NnmdataDir/shared/qa/conf ディレクトリ ( 管理サーバーのタイプによる ) から nnm.extended.properties ファイルを開きます。
- 2 次のように値を True か False に更新します。
	- **com.hp.ov.nms.spi.qa.Nnm.isSecure=false**: NNM iSPI Performance for QA が NNMi との通信に使用する通信モードを変更します。
	- **com.hp.ov.nms.spi.qa.spi.isSecure=false**: NNMi が NNM iSPI Performance for QA との通信に使用する通信モードを変更します。

値 True は HTTPS 通信モード、値 False は HTTP 通信モードを表します。

NNMi と NNM iSPI Performance for QA で必ず同じ送信モードを選択してください。

- 3 次のコマンドにより、NNM iSPI Performance for QA を再起動します。
	- a **ovstop -c qajboss**
	- b **ovstart -c qajboss**

## <span id="page-28-2"></span>変更後の NNMi ポートを使用するように NNM iSPI Performance for QA を設定する

NNM iSPI Performance for QA のインストール後には、NNMi HTTP ポートおよび HTTPS ポー トの設定パラメーターを変更できます。

次の手順に従うと、変更後の NNMi ポートを使用するように NNM iSPI Performance for QA を 設定できます。

1 次のディレクトリで使用可能な nms-local.properties ファイルを開きます。 *Windows* の場合 *:*

%Nnmdatadir%\conf\nnm\props\nms-local.properties

*UNIX* の場合 *:*

\$Nnmdatadir/conf/nnm/props/nms-local.properties

- <span id="page-29-1"></span>2 nmsas.server.port.web.http および nmsas.server.port.web.https プロパティの値を 取得します。
- 3 テキストエディターを使用し、%NnmDataDir%\shared\qa\conf ディレクトリまたは \$NnmdataDir/shared/qa/conf ディレクトリ ( 管理サーバーのタイプによる ) から nnm.extended.properties ファイルを開きます。
- 4 NNMi HTTP ポートを変更した場合、com.hp.ov.nms.spi.qa.Nnm.port プロパティの値を [手順](#page-29-1) 2 で取得した nmsas.server.port.web.http の値に置き換えます。
- 5 NNMi HTTPS ポートを変更した場合、com.hp.ov.nms.spi.qa.Nnm.secureport プロパ ティの値を[手順](#page-29-1) 2 で取得した nmsas.server.port.web.https の値に置き換えます。
- 6 次のコマンドにより、NNM iSPI Performance for QA を再起動します。
	- a **ovstop -c qajboss**
	- b **ovstart -c qajboss**

## <span id="page-29-2"></span><span id="page-29-0"></span>変更後のNNMi Webサービスクライアントユーザー名とパス ワードを使用するようにNNM iSPI Performance for QAを設定 する

NNM iSPI Performance for QA のインストール中に指定した NNMi Web サービスクライアント ユーザーのパスワードを変更した場合は、次の手順を実行してください。

- 1 NNMi 管理サーバーにログオンします。
- 2 次のコマンドを実行します。

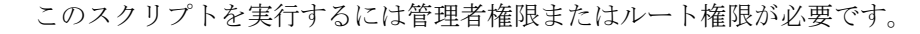

新しいパスワードを暗号化するには、次のコマンドを実行します

**nmsqaencryptpassword.ovpl -e qa** *<* 新しいパスワード *>*

NNM jboss から SPI jboss に nms-users.properties をコピーするには、次のコマンドを実 行します。

**nmsqaencryptpassword.ovpl -c qa**

- 3 次のコマンドにより、NNM iSPI Performance for QA を再起動します。
	- a **ovstop -c qajboss**
	- b **ovstart -c qajboss**

NNM iSPI Performance for QA のインストール中に指定したユーザー名とは別の NNMi Web サービスクライアントユーザー名を使用するように NNM iSPI Performance for QA を設定する 場合は、次の手順に従ってください。

1 次のディレクトリで使用可能な nnm.extended.properties ファイルを開きます。

*Windows* の場合 *:*

%Nnmdatadir%\shared\qa\conf\

*UNIX* の場合 *:*

\$Nnmdatadir/shared/qa/conf/

- 2 次のプロパティの値を編集します。 com.hp.ov.nms.spi.qa.Nnm.username
- 3 次のコマンドを実行します。 新規ユーザーのパスワードを暗号化するには、次のコマンドを実行します

**nmsqaencryptpassword.ovpl -e qa** *<* 新しいユーザーのパスワード *>*

NNM jboss から SPI jboss に nms-users.properties をコピーするには、次のコマンドを実 行します。

**nmsqaencryptpassword.ovpl -c qa**

- 4 次のコマンドにより、NNM iSPI Performance for QA を再起動します。
	- a **ovstop -c qajboss**
	- b **ovstart -c qajboss**

## <span id="page-30-1"></span><span id="page-30-0"></span>NNM iSPI Performance for QA のポートの変更

NNM iSPI Performance for QA では、その運用に一連のポートが使用されます。これらのポート はインストール時にインストーラーによって設定されますが、HTTP および HTTPS ポートにデ フォルト以外の値を選択することもできます。server.properties ファイルには、これらの ポートのリストがあります。ファイルは次のディレクトリにあります。

- Windows の場合: %nnmdatadir%\nmsas\qa
- UNIX/Linux の場合 : /var/opt/OV/nmsas/qa

インストール後に、( インストール時に設定したポートとは異なる ) 別のポートを使用するように NNM iSPI Performance for QA を設定できます。

デフォルト以外のポートを使用するように NNM iSPI Performance for QA を設定する場合は、次 の手順に従います。

- 1 管理者またはルートとして NNMi 管理サーバーにログオンします。
- 2 server.properties ファイルをテキストエディターで開きます。
- 3 システムの別のアプリケーションによって発生したポートの競合を回避するには、次の手順に 従います。
	- a ファイルでそのポート番号を特定します。
	- b ポート番号を新しいポート番号に置き換え、新しいポートがシステムの別のアプリケー ションで使用されていないことを確認します。
- 4 新しい HTTPS ポートを使用するには、nmsas.server.port.web.https プロパティの値を 新しい HTTPS ポートに置き換えます。
- 5 新しい HTTP ポートを使用するには、nmsas.server.port.web.http プロパティの値を新 しい HTTP ポートに置き換えます。
- 6 新しい JNDI ポートを使用するには、nmsas.server.port.naming.port プロパティの値を 新しい JNDI ポートに置き換えます。
- 7 組み込みデータベースの新しいポートを使用するには、com.hp.ov.nms.postgres.port プ ロパティの値を新しいポートに置き換えます。

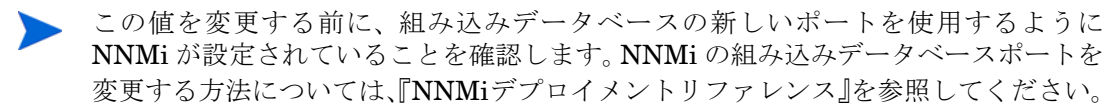

- 8 NNM iSPI Performance for QAプロセスを再起動します。
	- a **ovstop -c qajboss**
	- b **ovstart -c qajboss**

## <span id="page-31-0"></span>高可用性クラスター環境またはNNMiアプリケーションフェイ ルオーバー環境への NNM iSPI Performance for QA のインス トール

高可用性クラスター環境または NNMi アプリケーションフェイルオーバー環境に NNM iSPI Performance for QA をインストールする方法については、『NNM iSPI Performance for QA デプ ロイメントガイド』を参照してください。

## <span id="page-31-1"></span>使用 NNM iSPI Performance for QA

次に示す手順に従って、NNM iSPI Performance for QA を使用してネットワークのパフォーマン ス整合性テストを開始します。

- 1 NNMi コンソールを起動します。NNMi コンソールへのアクセス方法の詳細は、『HP Network Node Manager i Software インストールガイド』の「NNMi の使用」を参照してください。
- 2 「ワークスペース]ペインで [品質保証] をクリックします。

## <span id="page-31-2"></span>オンラインヘルプへのアクセス

NNM iSPI Performance for QA のヘルプに、この製品の使用方法が記載されています。NNM iSPI Performance for QA ヘルプの詳細情報は、下記のセクションに分類されています。

- オペレーター用のヘルプ
- 管理者用のヘルプ

iSPI のヘルプにアクセスするには、次に示す手順に従います。

- 1 NNMi コンソールのメニューバーで、[ ヘルプ ] をクリックします。
- 2 [NNM iSPI 用のヘルプ ] をクリックし、NNM iSPI Performance for QA のヘルプを選択します。

NNM iSPI Performance for QA のヘルプは、NNM iSPI Performance for QA のインストールが 正常に完了している場合にのみ NNMi コンソールに表示されます。ヘルプには、NNM iSPI Performance for QA のビュー、フォーム、およびトラブルシューティングに関する総合情報が記 載されています。

# <span id="page-34-6"></span><span id="page-34-0"></span>A トラブルシューティング

### <span id="page-34-1"></span>アンインストールプロセスが起動するが、完了しない

NNM iSPI Performance for QA プロセスを停止しますが、NNM プロセスはアンインストールプ ロセスを開始する前にNNMプロセスを実行する必要があります。次のコマンドを使用して、NNM iSPI Performance for QA プロセスを停止できます。

**ovstop -c qajboss**

ステータスを再度確認し、アンインストールプロセスを起動します。

#### <span id="page-34-2"></span>NNM iSPI Performance for QA のアンインストール後、メモリーが不足する

アンインストールプロセス後、NNM iSPI Performance for QA の名前で Java プロセスが実行さ れていないことを確認します。これらのプロセスを手動で停止しないと、メモリーサイズが増設 されます。

### <span id="page-34-3"></span>アンインストールプロセスは完了しました。ステータスが表示されます NNM iSPI Performance for QA

アンインストールプロセスを完了しても、ステータスを調べると、NNM iSPI Performance for QA の iSPI プロセスがエラーとして表示されています。次のコマンドを使用して、プロセスを停 止して再起動してください。

プロセスを停止 : **ovstop -c**

プロセスを開始 : **ovstart -c**

ステータスを再確認すると、iSPI はステータスに表示されません。

#### <span id="page-34-4"></span>NNM iSPI Performance for QA のインストールプロセスが停止して終了する

フォルダーの作成やコピーができないため、NNM iSPI Performance for QA のインストールプロ セスが停止して終了してしまいます。

エラーメッセージ、使用可能なディスク容量、およびパーミッションに関する問題の有無を確認 してください。

#### <span id="page-34-5"></span>プロセスの状態が「失敗」になり、再起動できない

下の手順に従う :

1 次のコマンドを実行して qajboss を停止 :

**nmsqahalt.ovpl**

2 次のコマンドを 2 回実行 :

**ovstatus -c qajboss**

ステータスが実行中ではないに戻ります

3 次のコマンドを実行します

#### **ovstart -c qajboss**

上記の回避策で問題が解決しない場合は、下の手順に従います

プロセス (qajboss、nmsdbmgr) の状態が「失敗」になっており、プロセスを再起動できない場 合、ovspmd ( すべてのプロセス ) を停止して再起動します。プロセスの状態が「失敗」から「実 行中」に変わったかどうかを確認するには、**ovstatus -c** を実行します。

### <span id="page-35-0"></span>http client invoker に接続できません。有効な HTTP サーバーは [401] に応答します - 未承認。応答 : 未承認 /401

NNMi との NNM iSPI Performance for QA コミュニケーションは無効なユーザー名とパスワー ドのため壊れました。セクション「変更後の NNMi Web [サービスクライアントユーザー名とパス](#page-29-2) ワードを使用するように [NNM iSPI Performance for QA](#page-29-2) を設定する」 (30 ページ ) を参照して Web サーバークライアントのパスワードを変更できます。

### <span id="page-35-1"></span>NNM iSPI Performance for QA のインストールの後、qajboss の複数インスタンスを実 行します

回避策としてこれらの手順に従います。

- 1 \$NnmInstallDir/bin/nmsqahalt.ovpl スクリプトコマンドを実行します
- 2 **ovstatus -c qajboss** と一緒に qajboss ステータスを確認します
- 3 qajboss が実行されていない場合、**ovstart -c qajboss** コマンドを実行します

### <span id="page-35-2"></span>NNM iSPI Performance for QA 9.10 バージョンにアップロードした後、プローブの再 検出に失敗しました

NNMi がすでにノードを検出している場合は、次のコマンドを実行してノードのプローブを再検 出します。

#### **nnmnoderediscover.ovpl –u <** ユーザー名 **> –p <** パスワード **> –all**

または、次のコマンドを実行できます。

**nmsqadisco.ovpl –u <** ユーザー名 **> –p <** パスワード **> –node <** ノード名 **>**

次のディレクトリからコマンドを実行できます。

UNIX の場合 : \$NnmInstallDir/bin

Windows の場合:%NnmInstallDir%\bin